# **Using Screen Capture**

#### **Overview**

This tour details the use of Screen Capture in TI-Navigator<sup>TM</sup> and covers the following areas

- 1. Capturing screens from entire class
- 2. Refreshing screens
- 3. Capturing screens from one or more students

### **1. Launch the TI-Navigator Software**  Click **Start > Programs > TI Tools > TI-Navigator > TI-Navigator**.

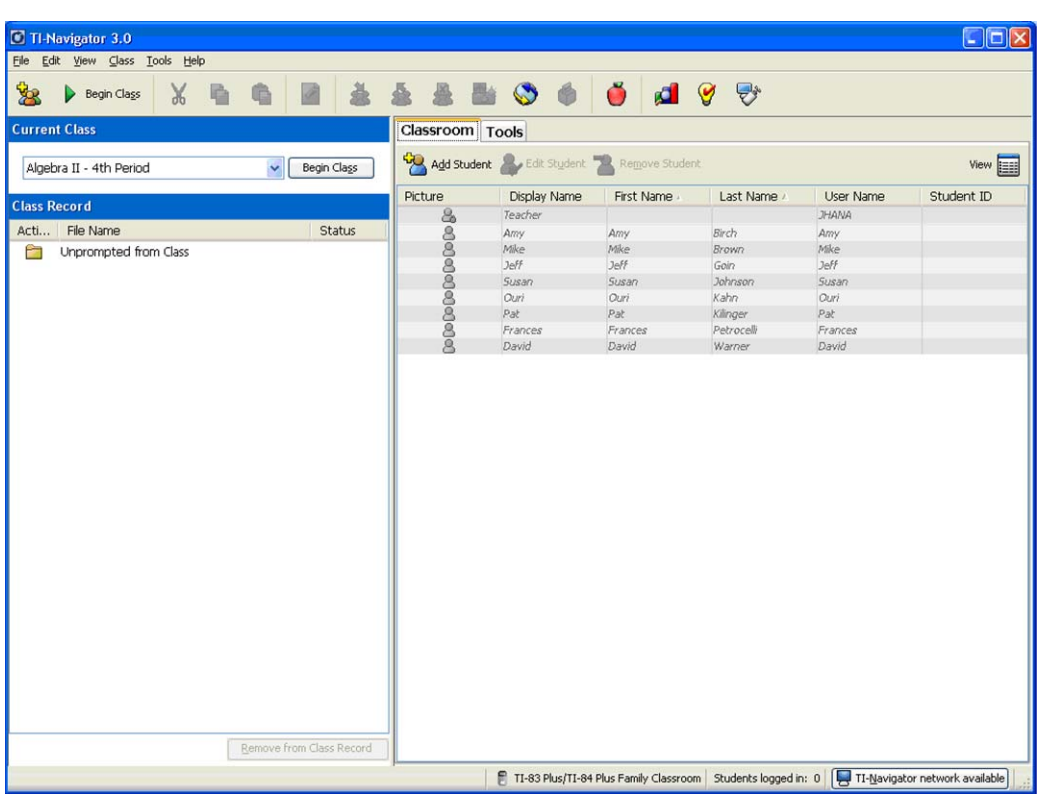

The TI-Navigator computer home screen opens.

#### **2. Start a Class**

Assure that your TI-Navigator network hardware is connected and powered and calculators containing the necessary apps are connected.

Choose a Class to begin in the **Current Class** selector and click **Begin**.

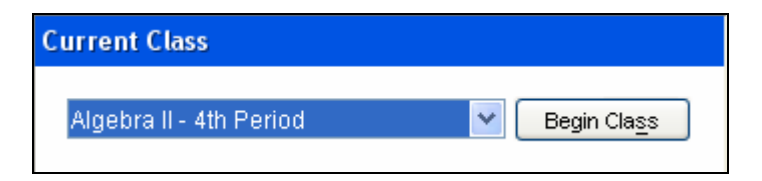

# **3. Open the Tools Tab and launch the Screen Capture tool**

A. Click the **Tools** tab near the upper middle of the home screen.

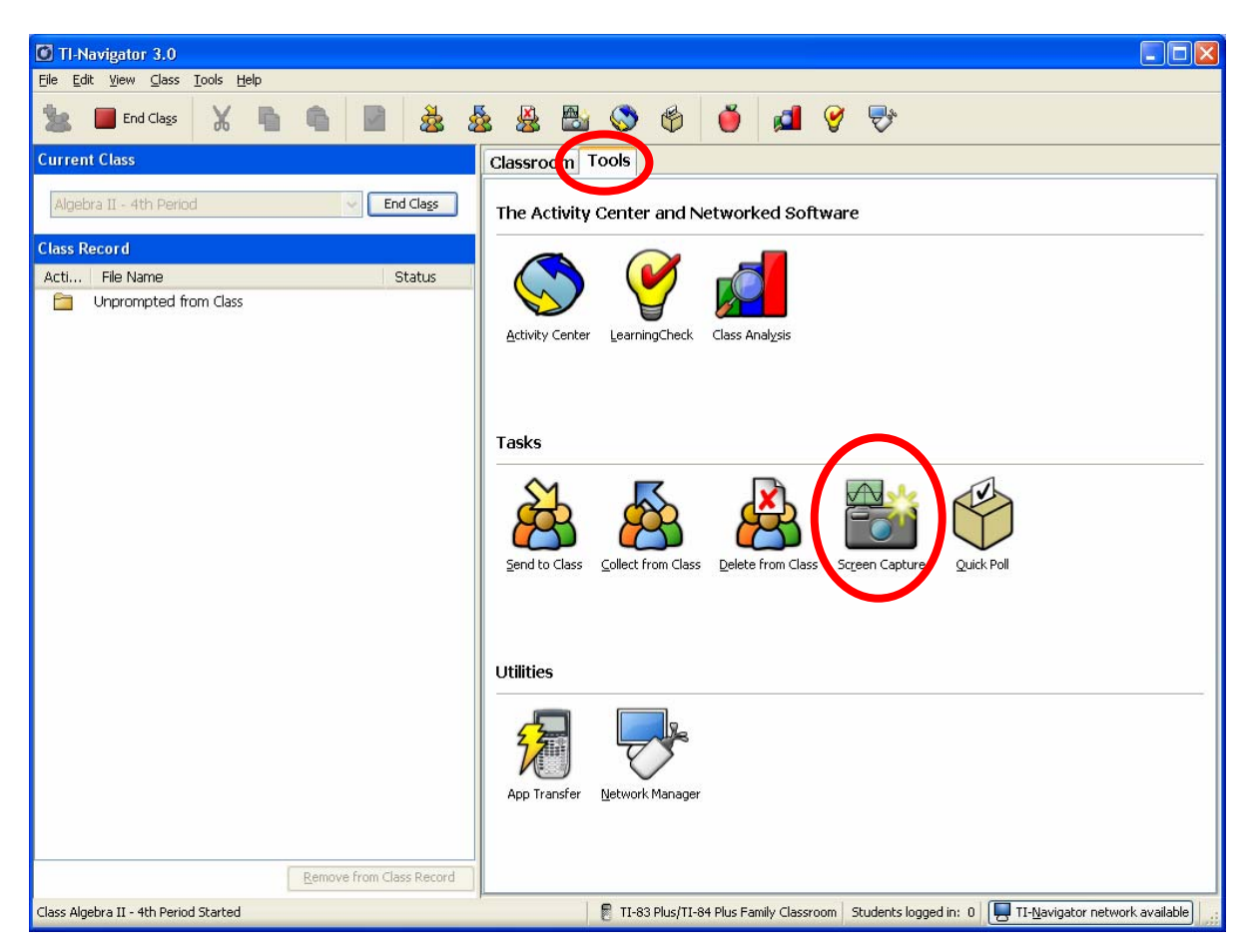

B. Click the **Screen Capture** icon.

### **4. Select Students**

A. Default setting will be to collect screens from the entire class; however you can also select to collect specific students' screens.

To select the entire class click on the **Class** Icon

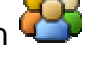

- To select specific students click on the **Individuals** Icon
- B. Click the **OK** button.

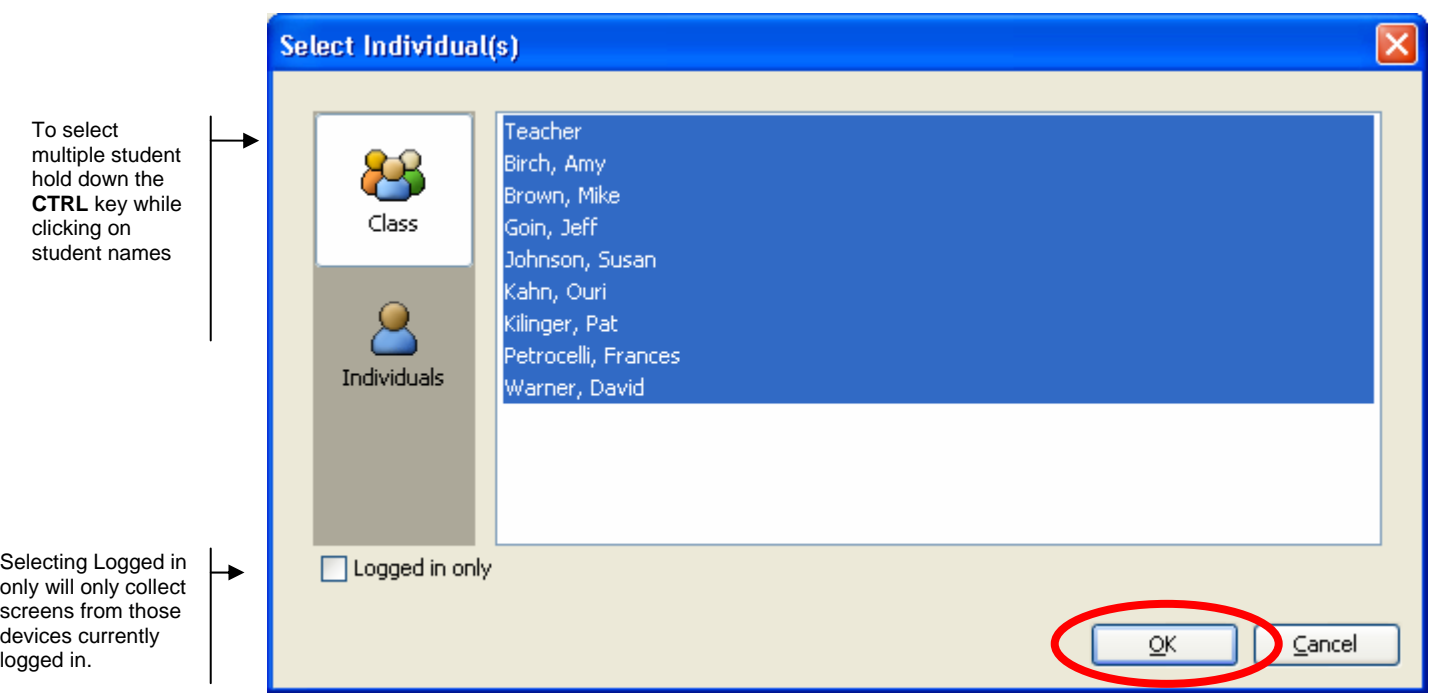

C. The Screen Capture window opens and collects student screens.

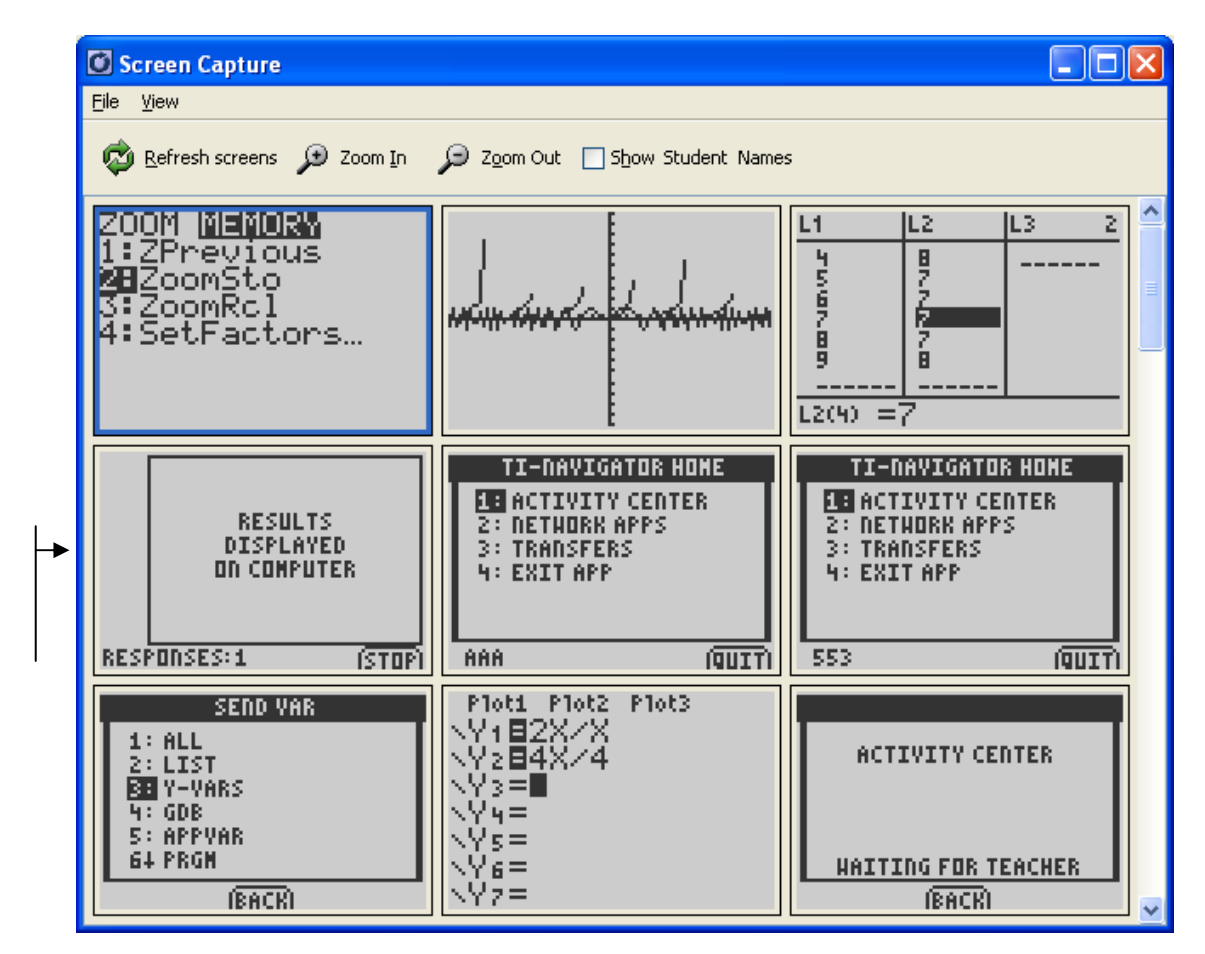

# **5. Refresh Student Screens**

Click on the **Refresh** to capture a fresh set of student screens.

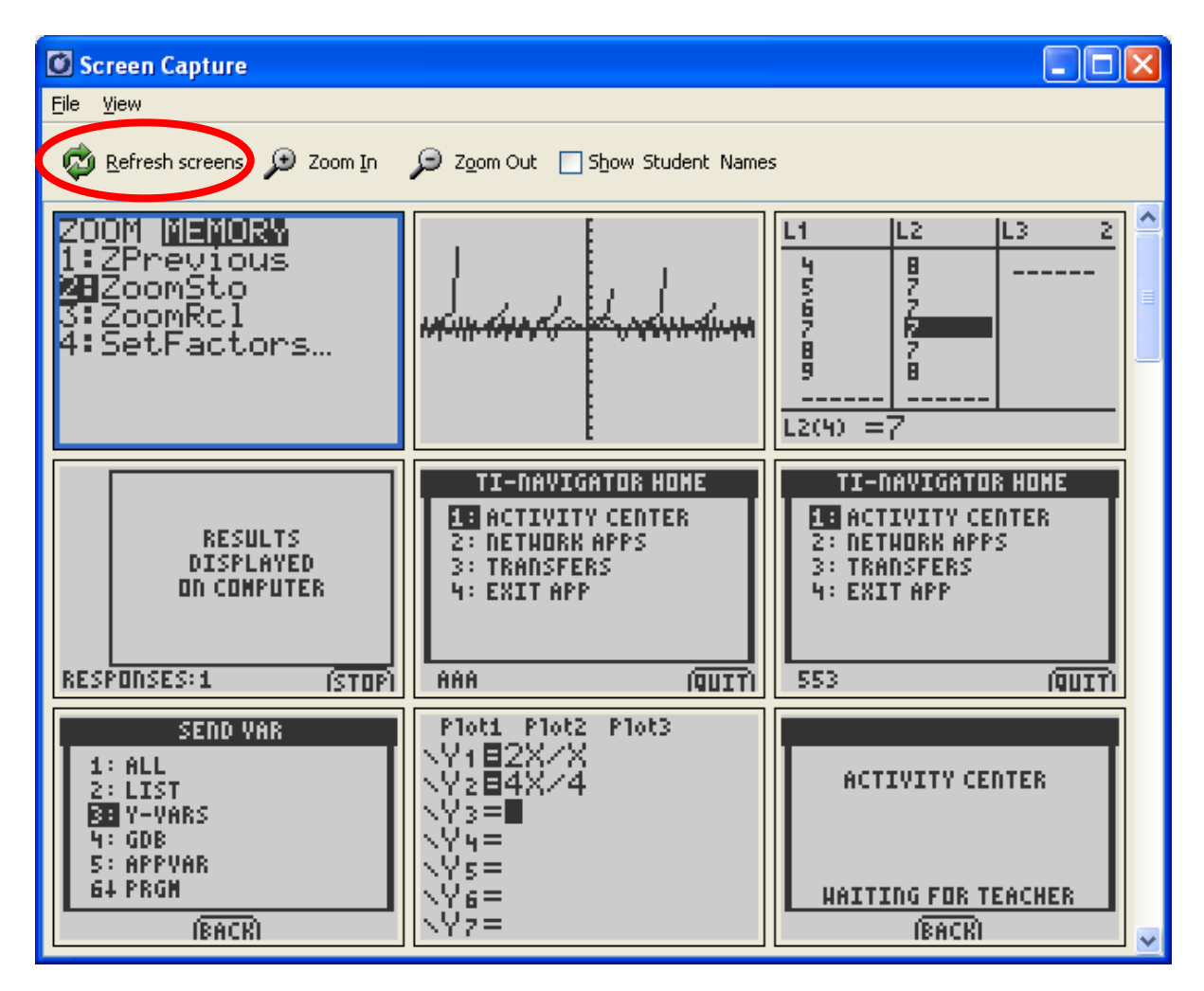

# **6. Zooming**

Click on the **Zoom In** to enlarge class screens; **Zoom Out** to decrease screen size.

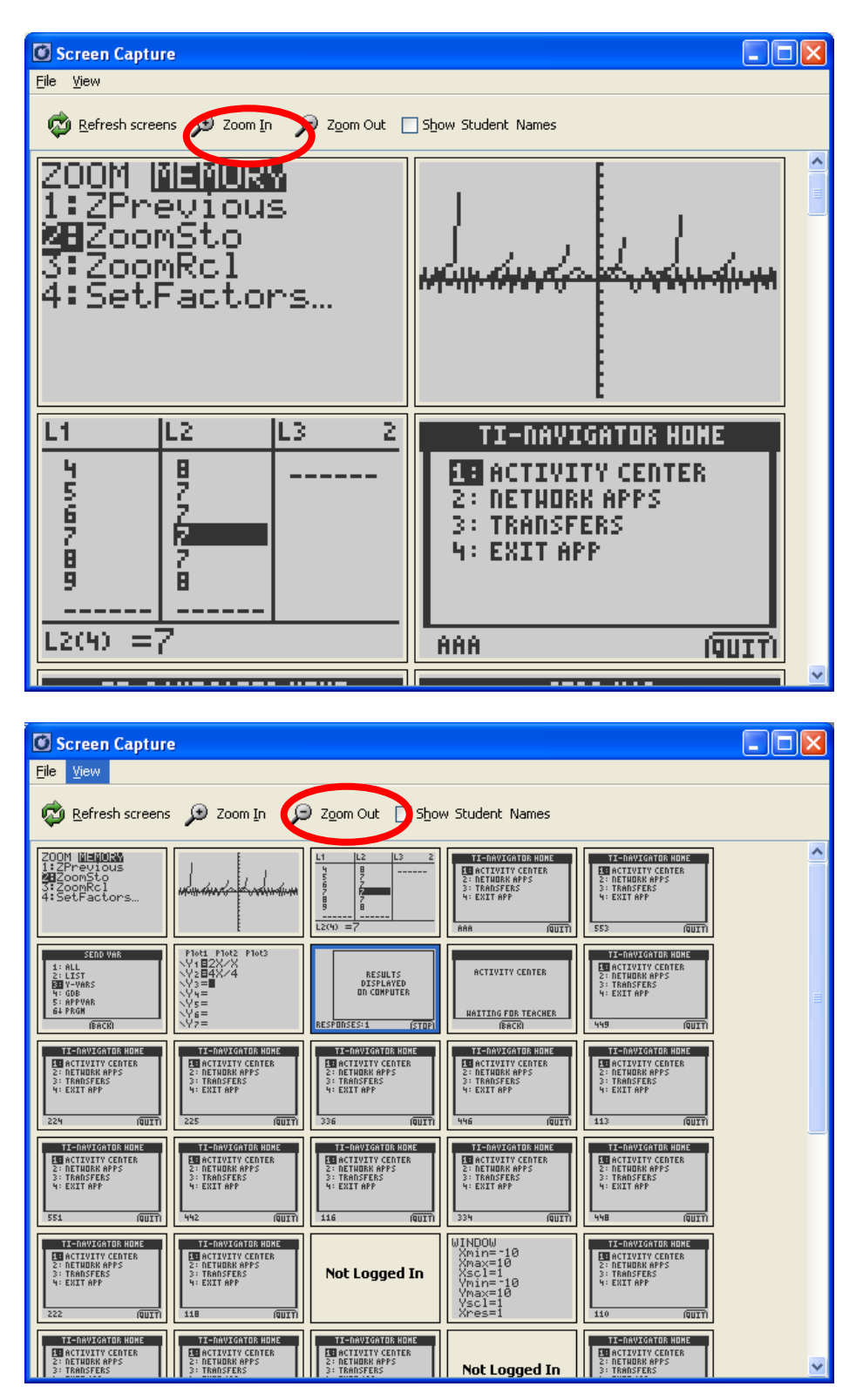

## **7. Rearrange Screens**

The screens may be re-arranged for comparison purposes. Drag the selected screen to the desired location and release the mouse.

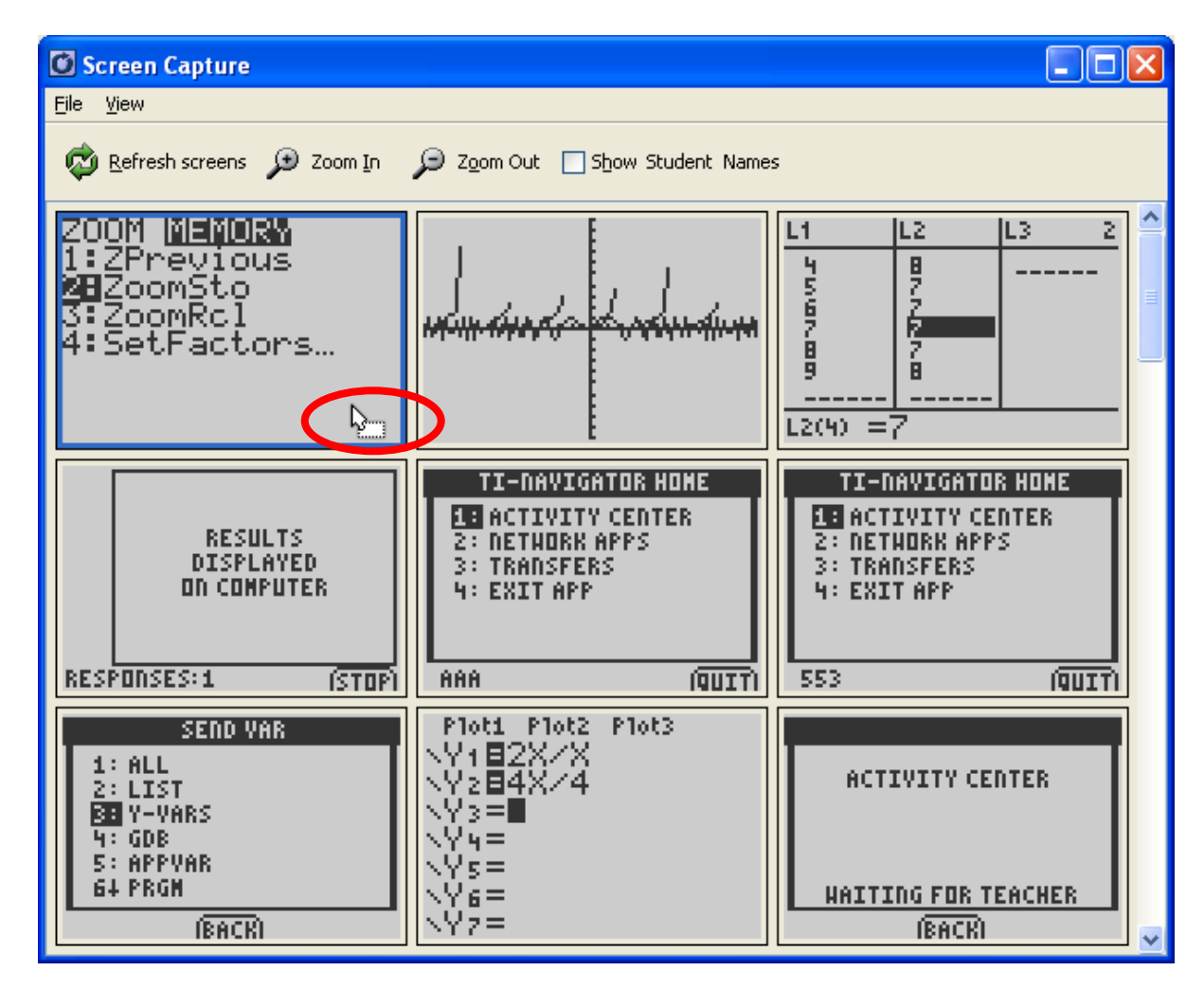